## **SONY**

# **Android TVTM Setup Guide**

Connecting your TV to the Internet lets you download apps and games and enjoy online video services, like you can with smartphones and tablets. This guide explains how to set up your TV to use those features.

You won't need to use this quide if you only want to watch regular TV programs.

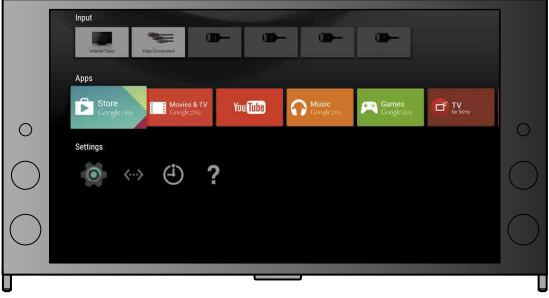

(All screen images and illustrations are of the English version.)

#### Connecting to the Internet using a LAN (network) cable

(Keep this quide with the instruction manual for future reference.)

Connect a LAN cable to the LAN port on the rear of the TV.

#### **Downloading apps and games**

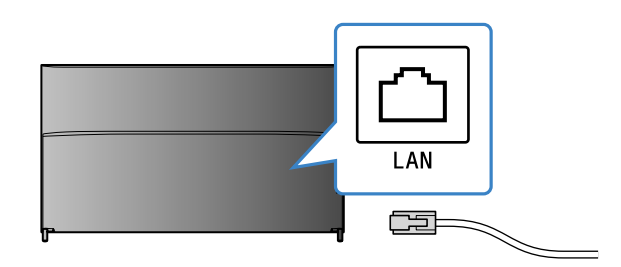

Your TV will automatically connect to the Internet in about 30 seconds.

If the TV does not connect to the Internet automatically The TV may not connect to the Internet automatically depending on your router settings. Select [Network Settings] at the bottom of the Home Menu to manually set up your network.

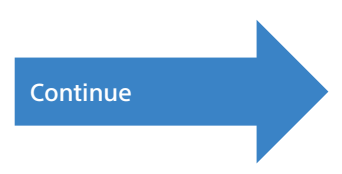

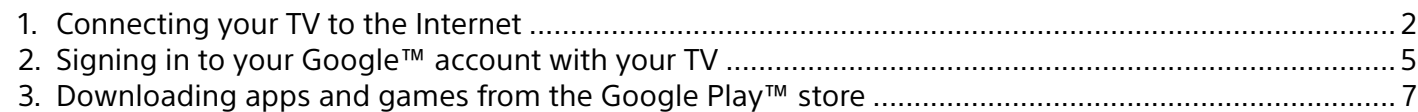

#### **Using the Sony Internet service**

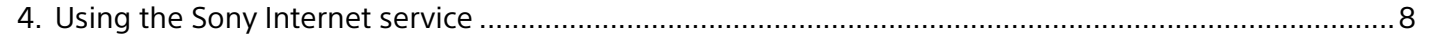

### Connecting your TV to the Internet

First, you'll need to connect your TV to the Internet via a wireless (Wi-Fi) or wired connection. You will need an Internet connection: for details consult your Internet service provider. Skip this step if your TV is already connected to the Internet.

To check Internet connection status and network settings such as MAC address, select [Help] at the bottom of the Home Menu, then select [View network status].

> 1 Select the SSID of your router from the .screen

The SSID is the identification name of your wireless router. You may be able to find the SSID and password (security key) on a label fixed to your router. For more details, refer to the instruction manual of your router.

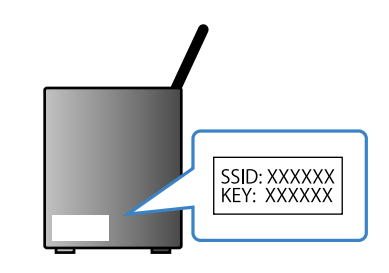

2 Enter the password for your router.

1

### Connecting to the Internet wirelessly (via Wi-Fi)

Press the HOME button of the remote to display the Home Menu.

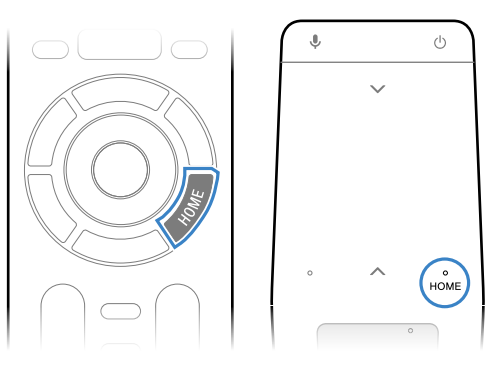

\* A Touchpad Remote Control is not supplied with all models.

 $\angle$  On the Home Menu, move the focus to the bottom of the screen, then select [Network  $Settings] - [Wi-Fi].$ 

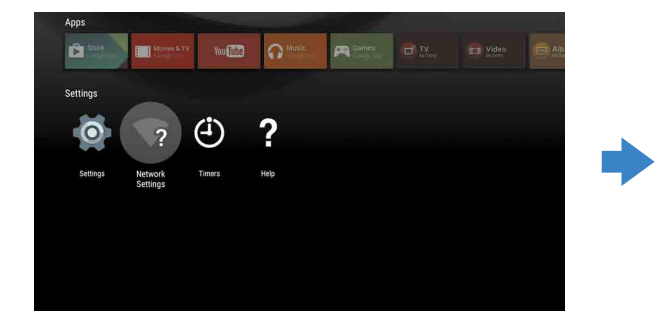

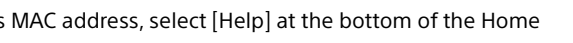

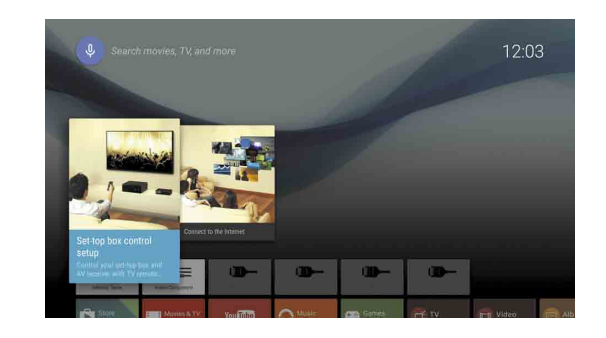

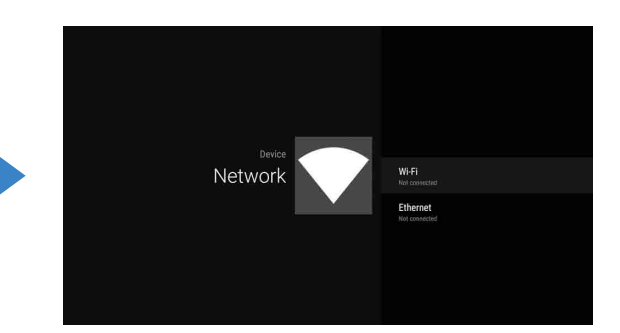

 $\overline{\mathbf{3}}$  Choose the right setup steps for your wireless router:

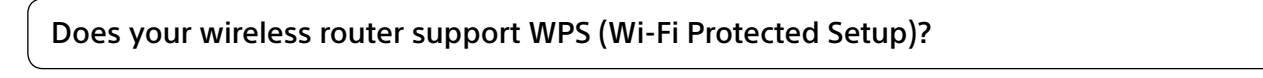

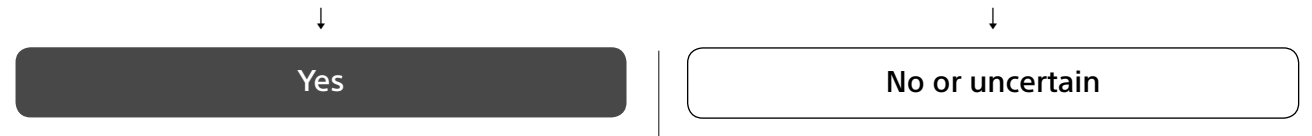

#### **Listuary Use the WPS button to connect**

1) Select [Connect via WPS] from the screen.

(2) Press the WPS button on your router.

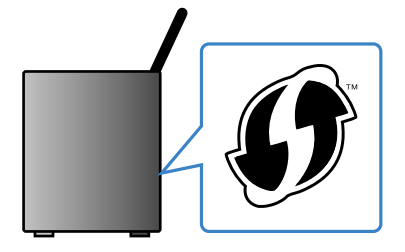

#### **Select the SSID manually**

## $\sum$  Signing in to your Google<sup>TM</sup> account with your TV

Skip this step if you already signed in to your Google account with your TV during initial setup.

A Google account gives you access to various Google services.

If you have already created a Google account using a computer or smartphone, you can use that account to sign in.

#### **Creating a Google account**

### Downloading apps and games from the Google Play<sup>™</sup> store

You can download apps and games from the Google Play store to the TV, just like you do with smartphones and tablets.

You can only download apps and games that are compatible with TVs. They may differ from apps and games for smartphones/tablets.

Select [Google Play Store] in [Apps] of the Home Menu.

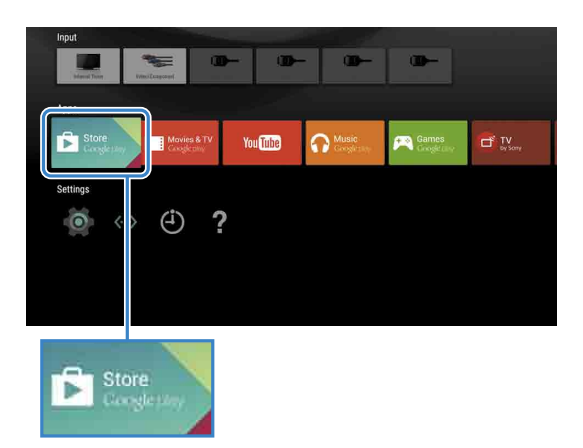

 $\angle$  Select an app or game you want to download, then install the app. The app will start downloading.

After downloading, the app is automatically installed. Its icon appears in the Home Menu, allowing you to launch it.

#### **About paid apps**

There are free apps and paid apps in the Google Play store. To purchase a paid app, a prepaid Google Play gift card code or credit card information is required. You can purchase a Google Play gift card from various retailers.

#### **To delete an app**

- ① Select [Google Play Store] in [Apps] of the Home Menu.
- $\circledR$  Select an app to be deleted, then uninstall the app.

The Google account sign-in screen also appears when connecting to the Internet during initial set-up, or when launching some apps.

#### **To sign out**

Select [Personal] in [Settings] of the Home Menu, then delete your account from your TV.

A Google account cannot be created using your TV. Use a computer or smartphone to create .one

Visit this website using a computer or smartphone: http://accounts.google.com/signup

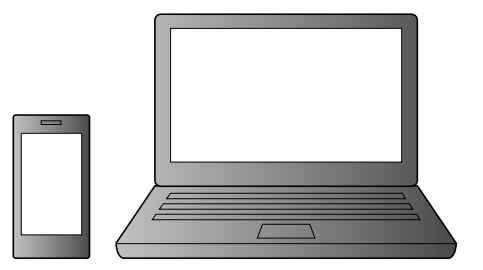

 $\overline{2}$  Follow the on-screen instructions to create a Google account.

You can also create a Google account during the TV initial setup.

 $\Omega$  Connect your TV to the Internet during the TV initial setup.

<sup>2</sup> On the [Sign in to Google] screen of the TV initial setup, select [Use your phone or laptop].

<sup>3</sup> Use a computer or smartphone to visit the website below, and follow the on-screen instructions to create a Google .account

g.co/AndroidTV

#### Signing in to your Google account with your TV

Select [Google Play Store] in [Apps] on the Home Menu.

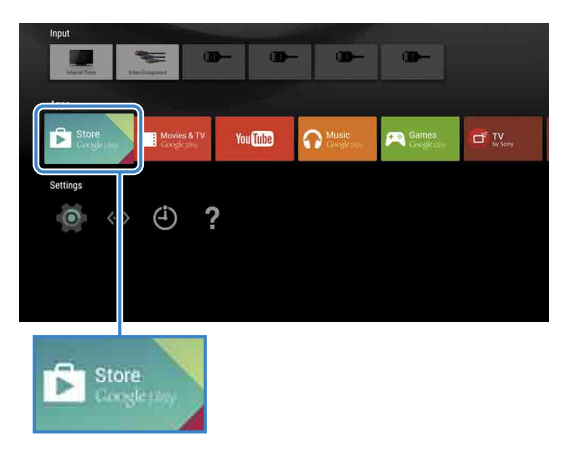

After the sign-in screen appears, follow the on-screen instructions to sign in.

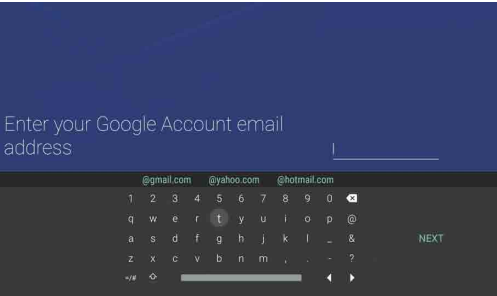

After signing in and pressing the HOME button of your TV remote. recommendations for you are displayed on the Home Menu.

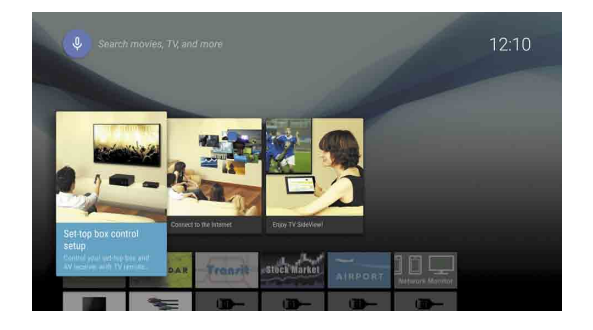

### Using the Sony Internet service 4

By connecting to the Internet and signing in to the Sony Internet service, you can use various services such as the online video service and online music service.

To use these services, a SEN account is required.

These services are scheduled to become available after a software update in the spring of 2015.

#### **Creating a SEN account**

A SEN account cannot be created using the TV. Use a computer or smartphone to create your account.

Visit this website using a computer or :smartphone https://account. sonyentertainmentnetwork.com

 $\angle$  Follow the on-screen instructions to create a SEN account.

#### Signing in to the TV with vour SEN account

Select the Sony Internet service icon on the Home Menu.

 $\mathbb Z$  After the sign-in screen appears, follow the on-screen instructions to sign in.

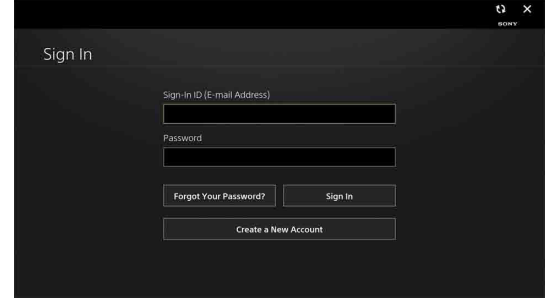

The SEN account sign-in screen also appears when connecting to the Internet during initial set-up. You can sign in from this screen, too.

- . Google, Google Play, Android TV and other marks are trademarks of Google Inc • Some functions or services may not be available depending on the region/
- country.<br>• The information in this guide is subject to change without notice.
- . The Wi-Fi Protected Setup Identifier Mark is a certification mark of Wi-Fi Alliance